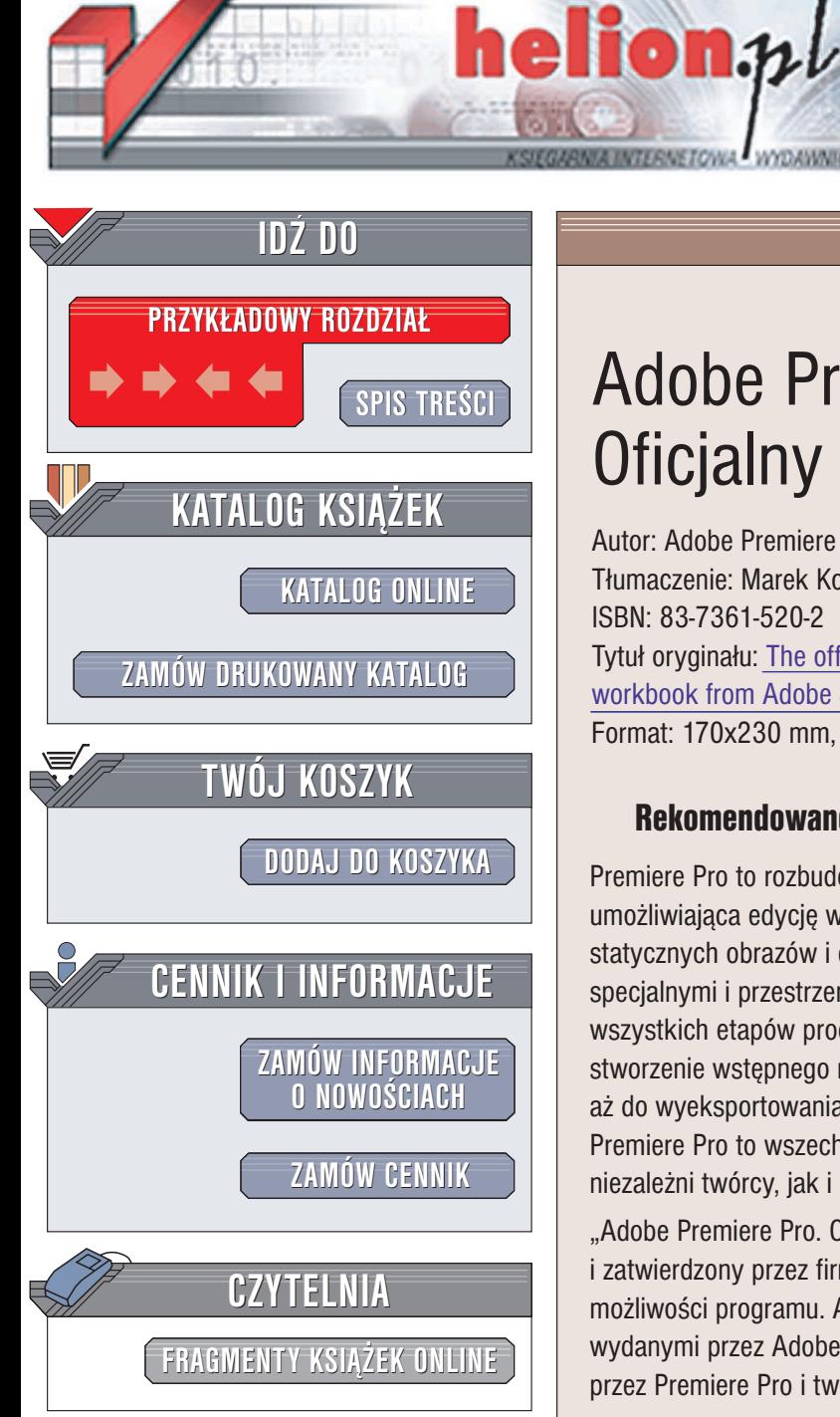

Wydawnictwo Helion ul. Chopina 6 44-100 Gliwice tel. (32)230-98-63 e-mail: [helion@helion.pl](mailto:helion@helion.pl)

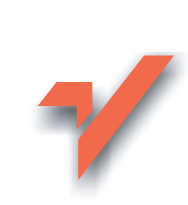

# Adobe Premiere Pro. Oficjalny podręcznik

Autor: Adobe Premiere Pro Classroom in a Book Tłumaczenie: Marek Korbecki ISBN: 83-7361-520-2 Tytuł oryginału: [The official training](http://www.amazon.com/exec/obidos/ASIN/0321193784/helion-20) workbook from [Adobe Systems,](http://www.amazon.com/exec/obidos/ASIN/0321193784/helion-20) Inc. Format: 170x230 mm, stron: 392

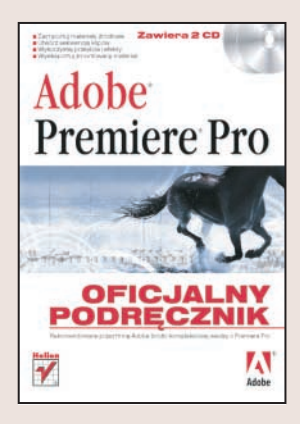

#### Rekomendowane przez firmę Adobe źródło wiedzy o Premiere Pro

Premiere Pro to rozbudowana aplikacja do nieliniowego montażu materiałów wideo, umożliwiająca edycję w czasie rzeczywistym. Umożliwia połaczenie klipów wideo, statycznych obrazów i dźwięku w zapierający dech w piersiach film z efektami specjalnymi i przestrzennym dźwiękiem. Funkcje Premiere Pro pozwalają na realizację wszystkich etapów procesu edycyjnego – od importu materiałów źródłowych, poprzez stworzenie wstępnego montażu, dodanie przejść, efektów i podkładu dźwiękowego, aż do wyeksportowania zmontowanego materiału do pliku lub na taśmę wideo. Adobe Premiere Pro to wszechstronna platforma edycyjna, której możliwości docenią zarówno niezależni twórcy, jak i profesjonalne studia produkcyjne.

"Adobe Premiere Pro. Oficjalny podręcznik" to materiał szkoleniowy przygotowany i zatwierdzony przez firmę Adobe. W kolejnych rozdziałach opisane są wszystkie możliwości programu. Autorzy książki, profesjonaliści legitymujący się certyfikatami wydanymi przez Adobe, przedstawią Ci techniki korzystania z narzędzi oferowanych przez Premiere Pro i tworzenia za ich pomoca efektownych materiałów wideo.

- Podstawy obsługi programu
- Import materiałów źródłowych
- Podstawowe techniki edycyjne i tworzenie wstępnego montażu
- Dodawanie przejść do montowanego materiału
- Korekcia kolorystyki klipów i efekty przezroczystości

- Efekty specjalne
- Współpraca z After Effects i Photoshopem
- Zaawansowane techniki edycyjne
- Tworzenie napisów i plansz tytułowych
- Dodawanie podkładu dźwiękowego
- Eksport zmontowanego materiału

Oficjalne podręczniki firmy Adobe potwierdziły swoją skuteczność na wielu kursach i szkoleniach. Przekonaj się, jak wiele możesz się nauczyć.

# <span id="page-1-0"></span>Spis treści

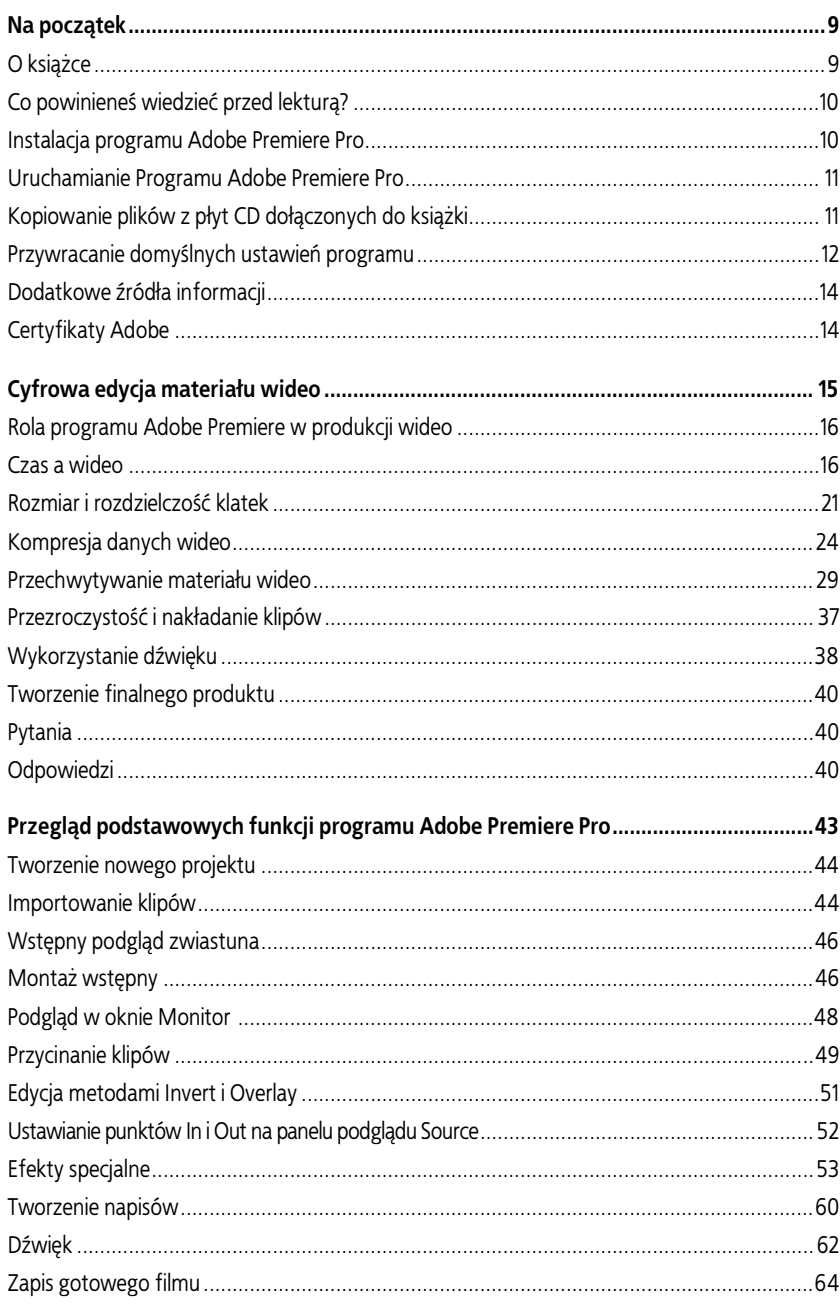

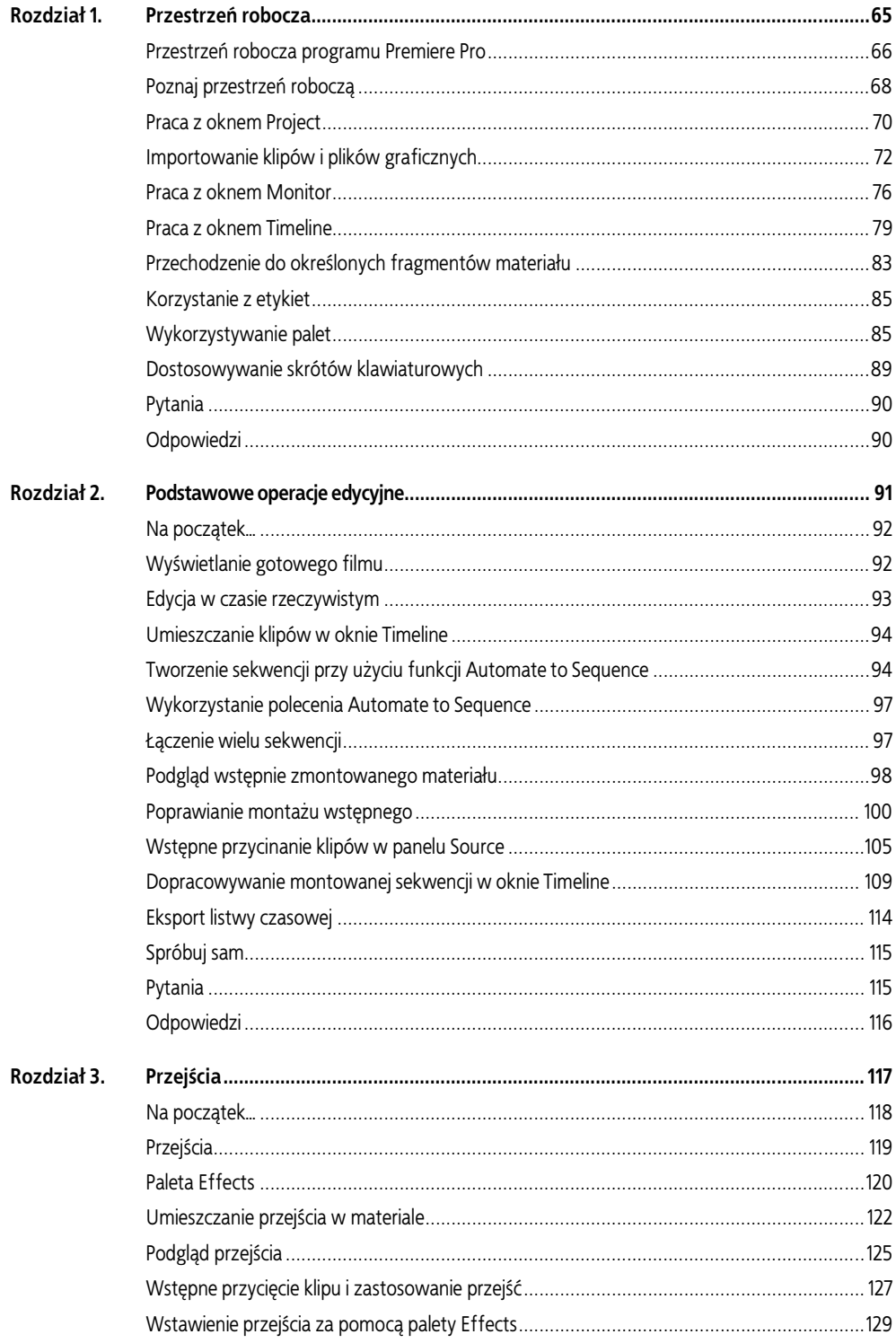

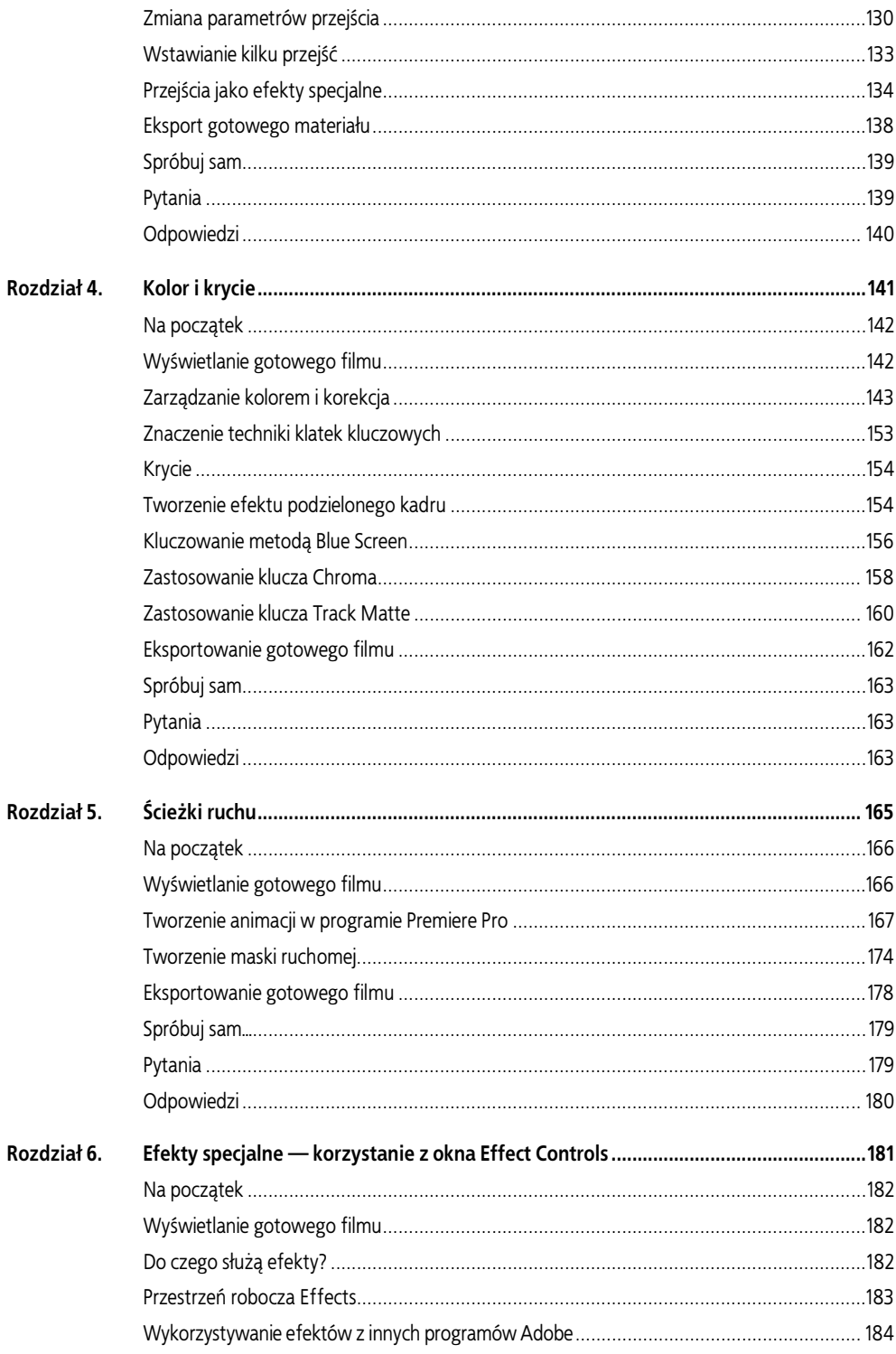

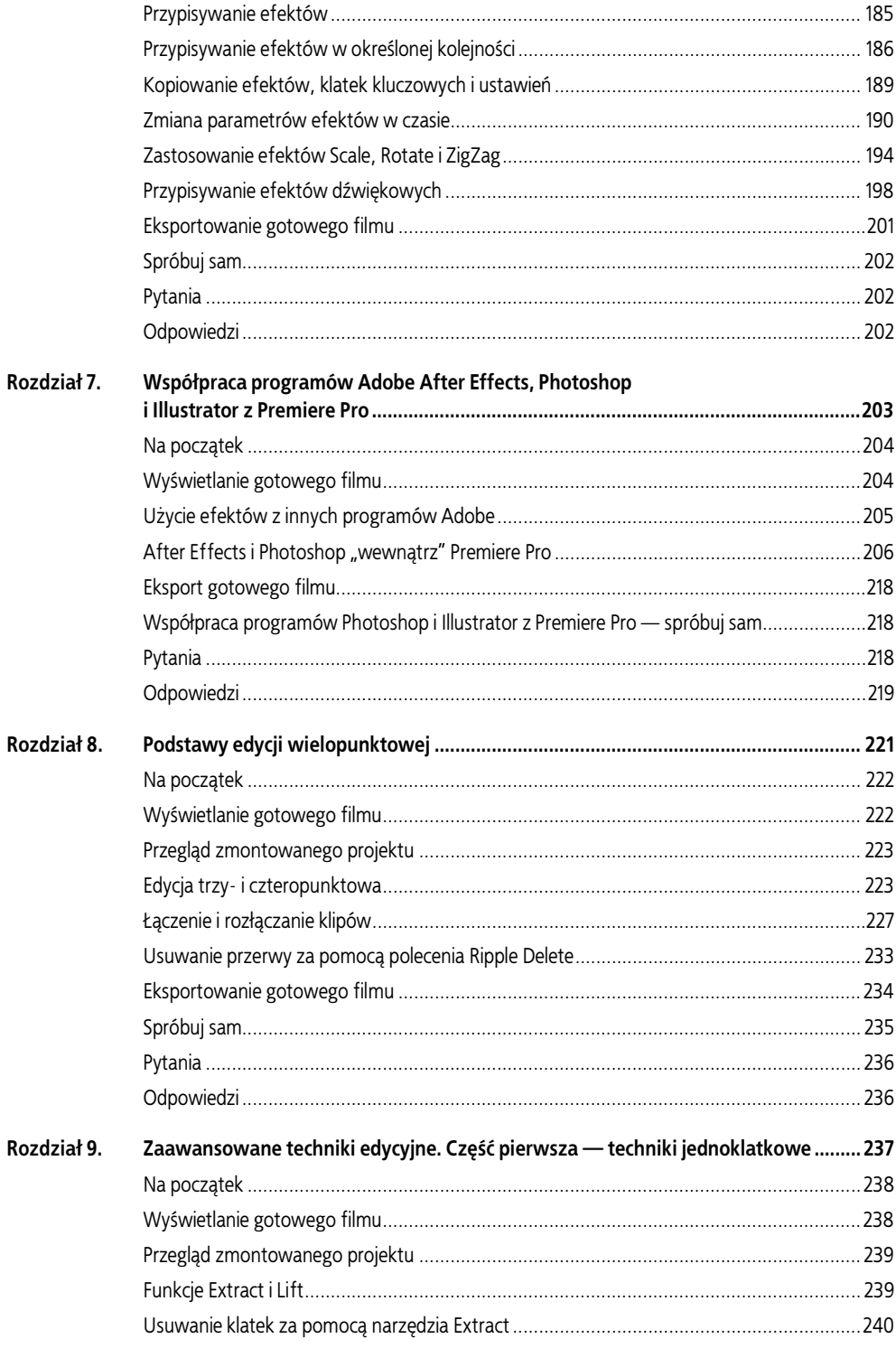

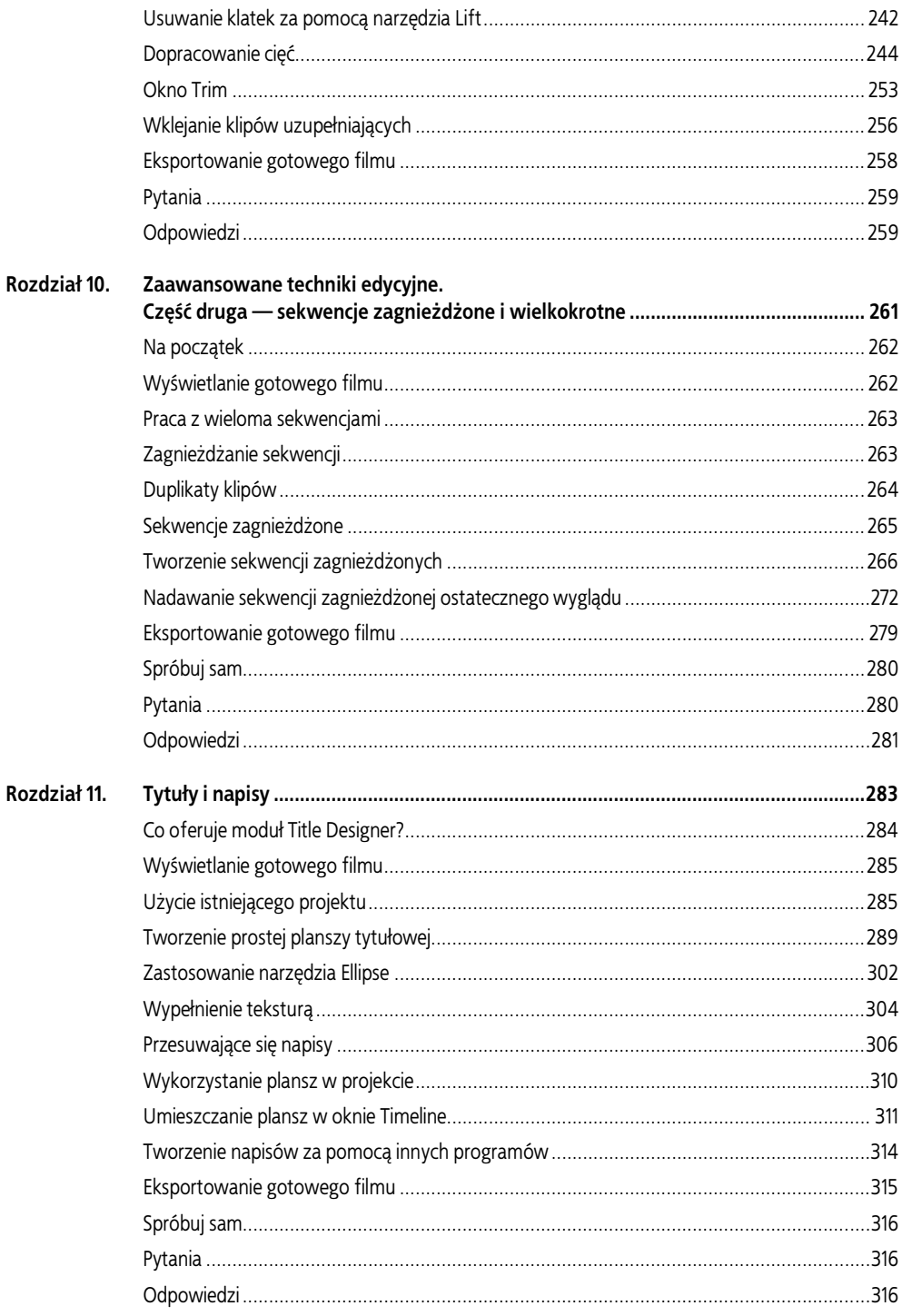

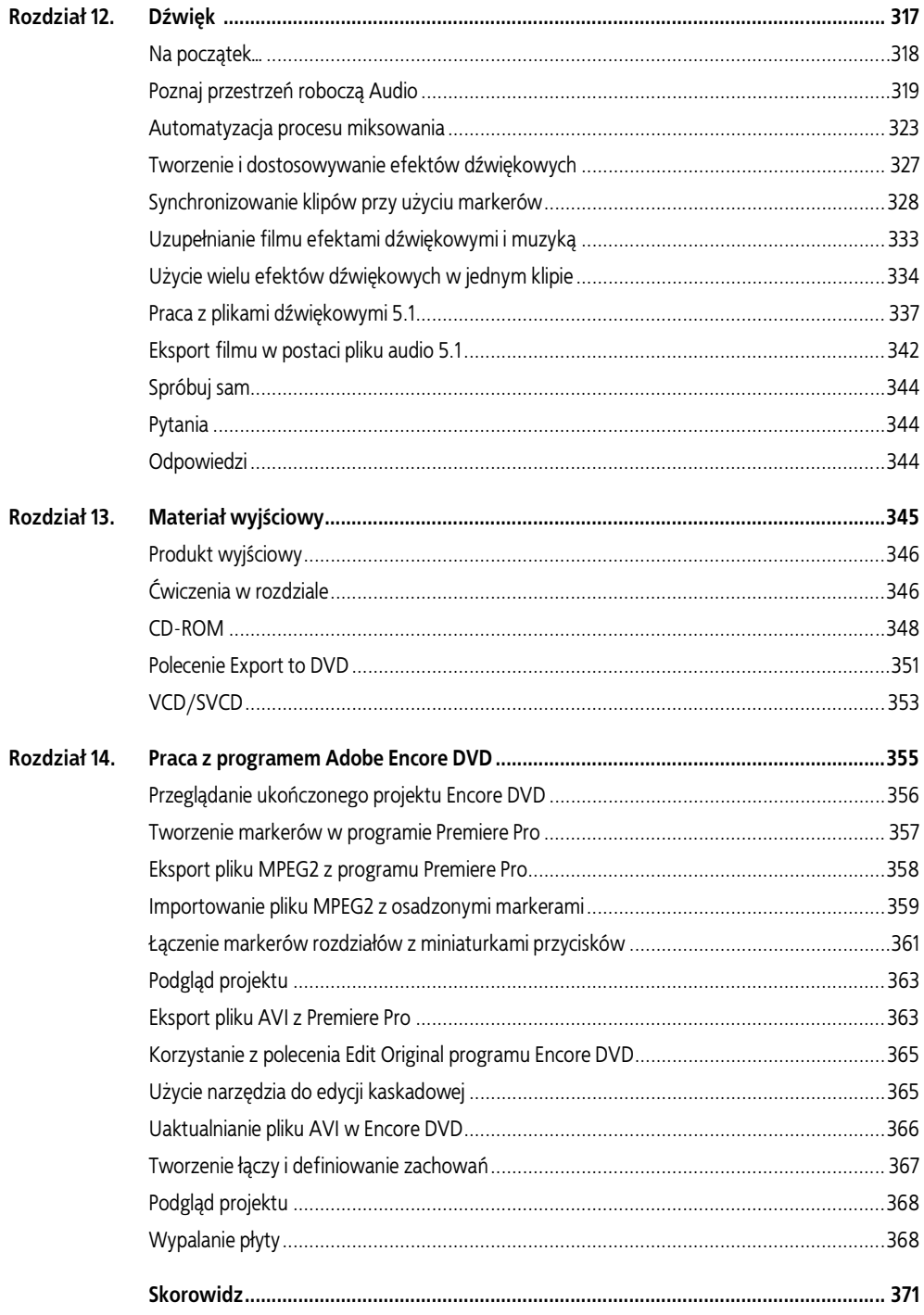

# <span id="page-7-0"></span>8 Podstawy edycii wielopunktowej

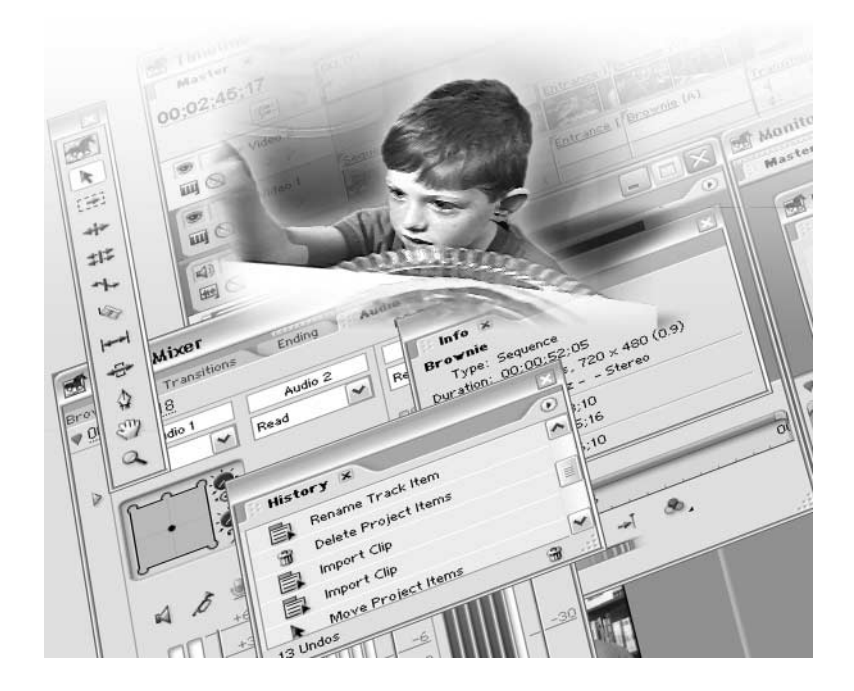

Podczas dokładnej edycji scen często zachodzi konieczność oddzielenia, usunięcia lub zsynchronizowania obrazu z dźwiękiem. Premiere Pro umożliwia wykonywanie tych operacji na wiele sposobów.

W tym rozdziale dopracujesz fragment filmu, w którym dziewczyna składa zamówienie. Podczas wykonywania ćwiczeń poznasz następujące techniki:

- edycję trzy- i czteropunktową;
- edycję sześciopunktową;
- automatyczne umieszczanie materiału na określonej ścieżce wideo lub audio;
- łączenie, rozłączanie i synchronizowanie klipów audio i wideo;
- edycję rozdzielną przy użyciu funkcji rozłączania;
- likwidowanie przerw pomiędzy klipami za pomocą polecenia Ripple Delete.

## Na początek

W ćwiczeniach wykorzystasz gotowy projekt zawierający wstępnie zmontowany materiał. Składniki tego projektu znajdziesz w plikach, które skopiowałeś z pierwszej płyty CD-ROM dołączonej do książki. Niezbędne informacje znajdziesz w podrozdziale "Kopiowanie plików z płyt CD dołączonych do książki" na stronie 4.

- 1. Uruchom program Premiere Pro.
- 2. Kliknij przycisk Open Project (otwórz projekt) w oknie powitalnym.
- 3. Po otwarciu okna dialogowego Open Project odszukaj katalog 08Lesson skopiowany z płyty CD-ROM na dysk twardy.
- 4. Odszukaj plik 08Lesson.prproj w katalogu 08Lesson i kliknij przycisk Open (projekt ten możesz otworzyć również dwukrotnym kliknięciem ikony).
- 5. W razie potrzeby zmień układ okien i palet, aby się nie pokrywały. W tym celu wybierz polecenie Window/Workspace/Editing (okno/przestrzeń robocza/edycja).

# Wyświetlanie gotowego filmu

Aby zorientować się, co jest celem ćwiczenia, obejrzyj gotowy film.

1. Uaktywnij okno Project (projekt) i wybierz polecenie File/New/Bin (plik/nowy/folder).

W oknie Project pojawi się nowy folder.

- 2. Zaznacz ów folder i kliknij dwukrotnie w polu jego nazwy.
- 3. Wpisz Resources i naciśnij klawisz Enter.
- 4. Kliknij trójkątny przycisk widoczny obok ikony folderu Resources.
- 5. Zaznacz folder Resources, zaznaczając go.
- 6. Wybierz polecenie File/Import (plik/importuj) i dwukrotnie kliknij ikonę pliku 08Final.wmv znajdującego się w katalogu 08Lesson\Finnished.

Plik zostanie zaimportowany do folderu Resources w oknie Project.

7. Kliknij dwukrotnie ikonę 08Final.wmv, by wyświetlić plik na panelu Source okna Monitor.

- 8. Kliknij przycisk Play (odtwarzaj) (•) na panelu Source, by obejrzeć film.
- 9. Możesz usunąć folder Resources lub zachować go i zawarty w nim plik jako materiał porównawczy. W pierwszym przypadku zaznacz folder, a następnie kliknij ikonę Clear (czyść) (\*) widoczną na pasku u dołu okna Project.

# Przegląd zmontowanego projektu

Przyjrzyj się projektowi na obecnym etapie montażu. Nie ma w nim przejść, filtrów ani też żadnych efektów.

- 1. Upewnij się, że linia edycyjna ustawiona jest na początku listwy czasowej.
- 2. Aby obejrzeć projekt, kliknij przycisk  $Play(\blacktriangleright)$  na panelu *Program* okna Monitor.

Choć zmontowany projekt prezentuje się bardzo podobnie do gotowego filmu, być może zauważyłeś pewne niedoskonałości, które można usunąć, poddając projekt edycji. W niniejszym rozdziale będziesz posługiwał się narzędziami edycyjnymi pozwalającymi łączyć klipy wideo i audio z różnych źródeł.

Techniki edycji wielopunktowej, o których będzie tu mowa, zapewniają zachowanie długości projektu lub określonego fragmentu.

# Edycja trzy- i czteropunktowa

W niektórych sytuacjach może wystąpić potrzeba zastąpienia pewnego fragmentu montowanego materiału fragmentem klipu źródłowego. W Premiere Pro możesz zrealizować to zadanie, dokonując edycji trzypunktowej lub czteropunktowej — obie te techniki są często wykorzystywane w edycji wideo.

W poprzednich rozdziałach korzystałeś z punktów początkowych i końcowych w klipach źródłowych. Oprócz nich istnieją także punkty początkowy i końcowy dla montowanego materiału punkty te wyznaczają fragment montowanej sekwencji, który będzie poddawany modyfikacjom. Możliwość określenia punktów początkowych zarówno dla klipów źródłowych, jak i dla montowanego materiału daje Ci większą kontrolę i gwarantuje maksymalną precyzję operacji edycyjnych. W przypadku edycji trzy- i czteropunktowej korzystanie z punktów początkowych i końcowych klipów źródłowych i montowanego materiału jest niezbędne.

- Edycja trzypunktowa. Tę metodę edycji stosuje się w przypadku, gdy położenie jednego z punktów (początkowego lub końcowego) w klipie źródłowym bądź montowanym materiale nie jest istotne. Edycja trzypunktowa stosowana jest znacznie częściej niż czteropunktowa, ponieważ jest mniej skomplikowana, a edytowane fragmenty nie muszą mieć tej samej długości. Premiere Pro automatycznie ustala położenie punktu w taki sposób, aby długość materiału źródłowego wyrównała się z długością fragmentu zawartego w montowanej sekwencji. Nazwa tej metody edycji wynika z konieczności zdefiniowania trzech punktów — dowolnej kombinacji punktów początkowych i końcowych materiału źródłowego i montowanego (patrz pierwszy rysunek na następnej stronie).
- Edycja czteropunktowa. Ten rodzaj edycji stosujemy w sytuacjach, gdy należy zastąpić fragment montowanego materiału fragmentem klipu źródłowego o tej samej długości. Nazwa pochodzi od sposobu definiowania segmentów — ustalania położenia czterech punktów: punktów początkowego i końcowego w klipie źródłowym i w montowanej sekwencji (patrz drugi rysunek na następnej stronie).

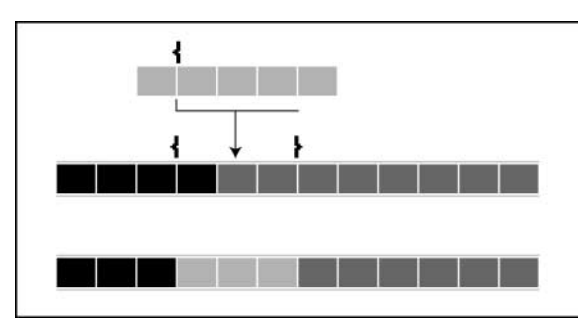

W edycji trzypunktowej należy określić położenie trzech punktów edycyjnych, zaś Premiere Pro ustala położenie czwartego

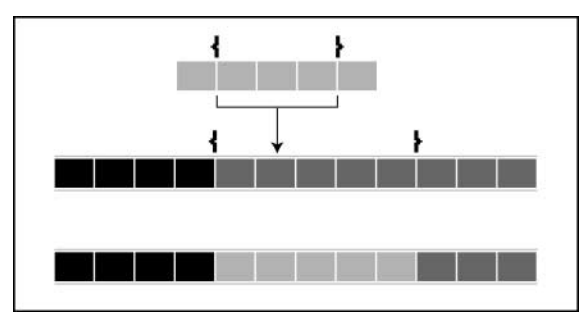

Dokonując edycji czteropunktowej, musisz samodzielnie wyznaczyć wszystkie cztery punkty edycyjne. Jeśli fragment źródłowy ma inną długość niż zastępowany, Premiere Pro umożliwia jej dopasowanie

Jeśli materiał źródłowy ma inną długość niż materiał zastępowany, Premiere Pro umożliwia dopasowanie go za pomocą dwóch różnych opcji — Fit to Fill (dopasuj do wypełnienia) i Trim Source (przytnij fragment źródłowy). Pierwsza z opcji powoduje zmianę długości i szybkości odtwarzania segmentu źródłowego, tak aby wypełnić zaznaczony obszar montowanej sekwencji. Druga z nich powoduje zmianę położenia punktu końcowego w materiale źródłowym, co jest w zasadzie równoznaczne z przeprowadzeniem edycji trzypunktowej.

W następnym ćwiczeniu dokonasz edycji trzypunktowej.

#### Edycja trzypunktowa

Dokonasz teraz edycji trzypunktowej, nakładając fragment dźwiękowy z klipu Dooropen.avi na ścieżkę audio klipu Byebye.avi. Jednym z Twoich zadań będzie usunięcie niepotrzebnego dialogu na końcu klipu ByeBye.avi. Zaczniesz jednak od otwarcia klipu źródłowego na panelu Source i dokonania podglądu.

- 1. Za pomocą kontrolek Time Zoom (powiększenie skali czasu) powiększ widok w oknie Timeline, tak aby widzieć całą sekwencję (aby dopasować widok sekwencji do szerokości okna Timeline naciśnij klawisz \).
- 2. Kliknij dwukrotnie ikonę klipu Dooropen.avi znajdującego się w folderze Bin 01 okna Project. Klip zostanie otwarty w panelu Source okna Monitor.
- 3. Obejrzyj klip, klikając przycisk  $Play(\blacktriangleright)$ . Najważniejszymi klatkami są te, w których słychać dźwięk drzwi otwieranych przez wychodzącego mężczyznę. Dźwięk dobiega spoza kadru, a zatem wykorzystasz jedynie ścieżkę dźwiękową klipu.

Ustaw punkt początkowy klipu Dooropen.avi w miejscu nieznacznie poprzedzającym otwarcie drzwi.

4. Za pomoca kontrolek znajdujących się na panelu Source okna Monitor odszukaj klatkę poprzedzającą moment otwarcia drzwi. Usłyszysz ich zgrzyt i ujrzysz jasną szparę pomiędzy skrzydłami drzwi.

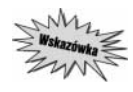

Możesz także kliknąć na wyświetlaczu kodu czasowego, wpisać 220 (00;00;02;20) i nacisnąć klawisz Enter. Realizując bieżący projekt, wielokrotnie będziesz musiał wyznaczać punkty początkowe i końcowe. Więcej informacji na temat działania pokrętła jog i suwaka shuttle oraz wykorzystania ich podczas precyzyjnych operacji edycyjnych znajdziesz na stronie 67 dokumentacji "Adobe Premiere Pro User Guide".

- 5. Kliknij przycisk Set In Point (ustaw punkt początkowy) ( ) na panelu Source, wyznaczając punkt początkowy klipu Dooropen.avi.
- 6. Przesuń znacznik czasu na panelu Source o 22 klatki do przodu.
- 7. Kliknij przycisk Set Out Point (ustaw punkt końcowy)  $(*)$ , by wyznaczyć drugi punkt edycji trzypunktowej.
- 8. Wyreguluj skalę widoku w oknie Timeline w taki sposób, by wyraźnie widoczny był wykres dźwiękowy na ścieżce audio klipu Byebye.avi.

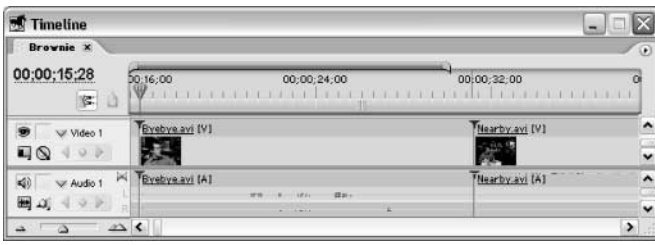

Następnie odszukaj odpowiednią klatkę w klipie Byebye.avi, w której umieścisz trzeci punkt.

9. Za pomocą suwaka shuttle odszukaj klatkę, w której Father otwiera drzwi (mniej więcej w punkcie 00;00;30;08). Ustaw w tym punkcie znacznik czasu bieżącego.

W ten sposób wyznaczysz trzeci punkt.

Wyświetlacz długości klipu ( $\rightarrow$ ) na panelu Source wskazuje obecnie 00;00;00;23. Tyle wynosi długość odcinka pomiędzy punktami początkowym a końcowym (patrz pierwszy i drugi rysunek na następnej stronie).

Za każdym razem, gdy za pomocą skrótów klawiaturowych lub przycisków z okna Monitor (co właśnie zrobisz), umieszczasz klip w oknie Timeline, musisz wskazać ścieżkę, na której ma on zostać usytuowany. Wyznaczysz teraz ścieżkę docelową i określisz, jaka część klipu źródłowego ma być wykorzystana. Użyjesz także przycisku Toggle Take Audio and Video (pobierz obraz i dźwięk) znajdującego się na panelu Source.

10. Kliknij na nagłówku ścieżki Audio 1 w oknie Timeline, by wskazać tę ścieżkę jako docelową (patrz trzeci rysunek na następnej stronie).

Ponieważ na ścieżce Video 1 znajduje się klip wideo, wykorzystasz jedynie fragment dźwiękowy klipu Dooropen.avi, nie zmieniając zawartości tej ścieżki.

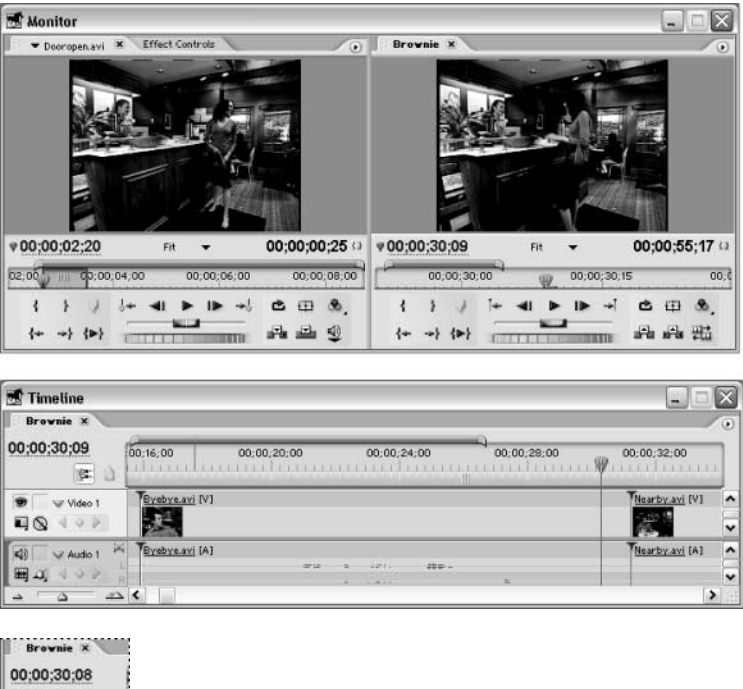

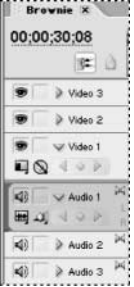

Ścieżka Audio 1 wyznaczona jako docelowa ścieżka edycji trzypunktowej

11. Kliknij przycisk Toggle Audio and Video znajdujący się w prawym dolnym rogu panelu Source okna Monitor i wybierz opcję Audio Only (tylko dźwięk) ( $\Box$ ).

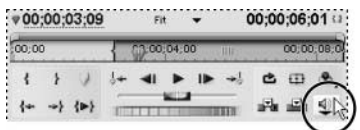

Ponieważ wyznaczyłeś już punkt początkowy i końcowy fragmentu źródłowego, początkowy punkt fragmentu programu, a także wybrałeś ścieżkę docelową, możesz zastąpić materiał programowy fragmentem źródłowym.

12. Kliknij przycisk Overlay (nałóż) (= ) znajdujący się na panelu Source okna Monitor.

Ciąg klatek zaznaczonych na ścieżce audio klipu Byebye.avi zastąpiony zostanie równym mu ciągiem klatek pobranych z klipu Dooropen.avi.

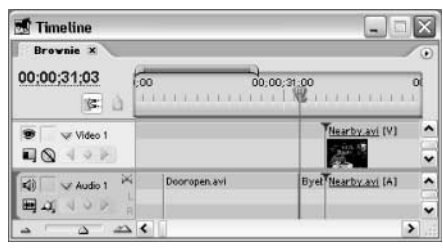

Fragment ścieżki dźwiękowej klipu Dooropen.avi został umieszczony na ścieżce Audio 1

- 13. Obejrzyj rezultaty dokonanej edycji.
- 14. Zapisz projekt.

Więcej informacji na omówiony tu temat znajdziesz na stronie 125 dokumentacji "Adobe Premiere Pro User Guide".

# Łączenie i rozłączanie klipów

W Premiere Pro możesz łączyć klipy dźwiękowe z klipami wideo i przesuwać je razem w oknie Timeline. Przeciągnięcie jednego z połączonych klipów powoduje przesunięcie drugiego. Połączone klipy są zaznaczane jednocześnie, bez względu na to, który z nich zostanie wyselekcjonowany. Nazwa każdego klipu połączonego z innym wyróżniana jest podkreśleniem.

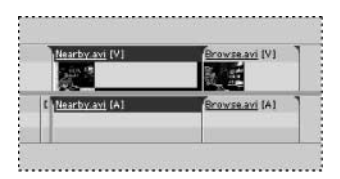

Możesz czasowo anulować połączenie bez rozłączania klipów. Jeśli chcesz zmodyfikować jeden z połączonych klipów, powinieneś wyłączyć synchronizację, wybierając polecenie Unlink Audio and Video (rozłącz obraz i dźwięk) z menu Clip (klip) albo z menu kontekstowego wyświetlanego po kliknięciu klipu prawym przyciskiem myszy.

Kiedy synchronizacja klipów jest włączona, klipy zachowują połączenie. W tym trybie wszystkie operacje edycyjne — zaznaczanie, przycinanie, rozdzielanie, usuwanie, przesuwanie lub zmiany długości albo szybkości odtwarzania — wpływają na oba złączone klipy. Gdy synchronizacja jest wyłączona, połączone klipy można modyfikować niezależnie.

Dźwięk zarejestrowany przez kamerę jest przechwytywany i importowany do programu Premiere Pro jako dołączony do obrazu. Rozłączenie klipów jest przydatne w sytuacjach, gdy trzeba "podmienić" dźwięk. Możesz także rozłączyć klipy, gdy chcesz indywidualnie ustalać dla nich położenie punktu początkowego i końcowego. Wykorzystałeś tę możliwość w poprzednim rozdziale, tworząc cięcie L.

W następnym ćwiczeniu wykonasz trzy operacje. Na początek połączysz klip wideo z klipem dźwiękowym, potem dokonasz resynchronizacji połączonych klipów, a na koniec czasowo anulujesz połączenie, aby przeprowadzić edycję rozdzielną. Edycja rozdzielna (znana także jako edycja cięcia L lub 6-punktowa) polega na tym, że dźwięk z jednego klipu jest słyszalny również podczas odtwarzania klipy następnego lub poprzedniego. W tym przypadku dźwięk będzie słyszalny przed rozpoczęciem odtwarzania odpowiadającego mu klipu wideo.

### Łączenie klipów

Ćwiczenie to rozpoczniesz od rozłączenia połączonych klipów i usunięcia ścieżki audio. Następnie wczytasz nowy klip dźwiękowy, wyrównasz go względem klipu wideo i połączysz oba klipy. Choć klip dźwiękowy Pay.wav jest dłuższy niż Pay.avi, po dokonaniu edycji będą się one zaczynały w tym samym punkcie.

- 1. Za pomocą kontrolek Time Zoom dostosuj skalę widoku w oknie Timeline, tak by widoczna była cała sekwencja (możesz także użyć klawisza \, by dopasować skalę widoku sekwencji do szerokości okna).
- 2. Klikając przycisk Go to Previous Edit Point (przejdź do poprzedniego punkty edycji) ( $\left| \cdot \right|$ na panelu Program, przesuń linię edycyjną na początek sekwencji Brownie. (Możesz też użyć klawisza Home, o ile żaden klip nie jest zaznaczony. W przeciwnym bowiem razie naciśnięcie Home spowodowałoby ustawienie linii edycyjnej na początku tegoż klipu).

Klip Pay.avi jest umieszczony w niewłaściwym miejscu sekwencji Brownie. Zanim przesuniesz klip w odpowiednie miejsce, musisz rozłączyć tworzące go segmenty wideo i audio, usunąć drugi z nich, a następnie połączyć klip wideo z innym klipem dźwiękowym.

- 3. Zaznacz klip Pay.avi w oknie Timeline.
- 4. Wybierz polecenie Clip/Unlink Audio and Video.

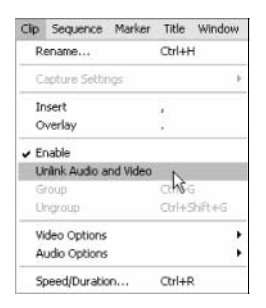

- 5. Usuń zaznaczenie obu części klipu, klikając w pustym obszarze okna Timeline. Podkreślenie nazwy klipu zniknie, co sygnalizuje rozłączenie segmentów.
- 6. Zaznacz część dźwiękową klipu Pay.avi i wybierz polecenie Edit/Clear (edycja/czyść).
- 7. W polu kodu czasowego wpisz 4329, ustawiając znacznik czasu bieżącego.

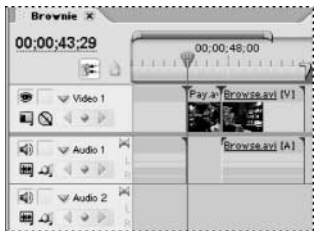

8. Przeciągnij klip Pay.wav z folderu Bin 01 okna Project na ścieżkę Audio 2, wyrównując go do linii edycyjnej ustawionej na początku klipu Pay.avi (00;00;43;29).

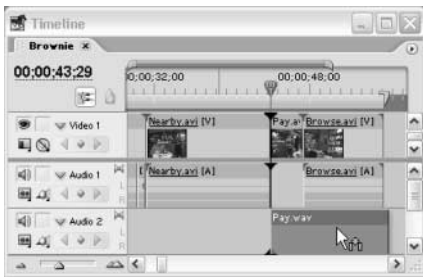

9. Zaznacz oba klipy, Pay.avi i Pay.wav, wciskając klawisz Shift i klikając je.

10. Wybierz polecenie Clip/Link Audio and Video (klip/połącz dźwięk i obraz).

Klipy Pay.avi i Pay.wav zostaną połączone. Przekonaj się o tym, przeciągając jeden z nich. Zauważysz, że oba klipy przesuwają się razem. W kolejnym ćwiczeniu dowiesz się więcej na temat łączonych klipów.

#### Cięcie L

W tym ćwiczeniu zmienisz położenie klipu Pay.avi/Pay.wav na listwie czasowej, nie tracąc żadnego ujęcia.

1. Włącz narzędzie do zaznaczania  $(\cdot)$ , klikając jego ikonę na palecie Tools (narzędzia).

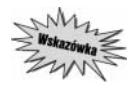

Aby zapobiec niezamierzonym modyfikacjom materiału, zawsze wyłączaj narzędzie edycyjne po wykonaniu operacji, chyba że jest to narzędzie do zaznaczania. Najprostszym sposobem wyłączenia narzędzia edycyjnego jest wybór Selection Tool.

Akcja w połączonych klipach ma się rozgrywać w chwili, gdy Father płaci za ciastko wybrane przez syna. A zatem klip musi być przesunięty ku początkowi listwy czasowej.

Twoim zadaniem jest więc cofnięcie klipu Pay.avi i dołączonego doń klipu audio Pay.wav do momentu, w którym Son kończy wypowiadać kwestię "I want a brownie". Zaraz potem Father sięga do kieszeni po pieniądze (w punkcie 00;00;12;16).

- 2. Ustaw wskaźnik czasu bieżącego w punkcie 00;00;12;16, wpisując 1216 w polu kodu czasowego lub przeciągając linię edycyjną.
- 3. Zaznacz klip Pay.avi w oknie Timeline.
- 4. Przeciągnij klip w lewo, klikając segment audio i uważając, by pozostał on na ścieżce Audio 2. Obserwuj początkowe i końcowe klatki klipów wyświetlanych na panelu Program.

W ten sposób dokonasz cięcia L, nie naruszając zawartości ścieżki Audio 1 (patrz pierwszy i drugi rysunek na następnej stronie).

Pay.avi i Pay.wav zostały przesunięte do punktu 00;00;12;16, a drugi z nich uformował cięcie L.

Zwróć uwagę, że żaden klip oprócz przeciąganych nie został przesunięty w lewo, w rezultacie czego w miejscu klipu Pay.avi pojawiła się luka (patrz trzeci rysunek na następnej stronie). Domyślnym trybem wklejania klipów w Premiere Pro jest Overlay (nakładanie) i dlatego klip Pay.avi został po prostu nałożony na fragment klipu Order.avi. Nie przejmuj się jednak powstałą przerwą. Wkrótce ją usuniesz.

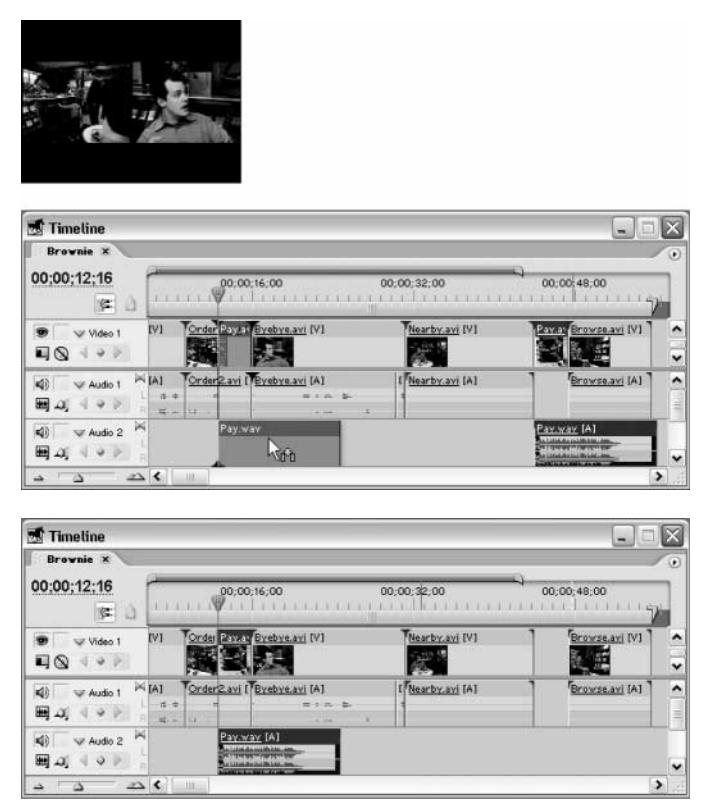

W rezultacie przesunięcia klipu Pay.avi połączonego z klipem Pay.wav powstała luka o równej mu długości; klip Pay.wav został przesunięty wzdłuż ścieżki Audio 2

- 5. Dokonaj podglądu sekwencji Brownie.
- 6. Zapisz projekt.

#### Łączenie klipów rozsynchronizowanych

Premiere Pro przechowuje informacje o synchronizacji zaimportowanych do projektu klipów wideo oraz zawartych w nich ścieżek dźwiękowych i próbuje zachować ich synchronizację podczas pracy.

Zwróć uwagę na okno Projekt, w którym widać, że klip Dooropen.avi zawiera własną ścieżkę audio. Gdyby nastąpiło rozsynchronizowanie obrazu i dźwięku, w punktach początkowych obu klipów pojawiłyby się białe znaczniki na czerwonym tle, a obok nich czerwone liczby informujące o wielkości przesunięcia. Przesunięcie mierzone jest względem połączonego klipu w jednostkach czasu.

Klipy można również "rozsynchronizować" przypadkiem, podczas edycji. Na szczęście ich ponowne zsynchronizowanie nie jest zbyt trudne.

Aby przećwiczyć sposób działania w takiej sytuacji, rozsynchronizujesz ścieżki obrazu i dźwięku w klipie Nearby.avi.

1. Zaznacz segment wideo lub audio klipu Nearby.avi w oknie Timeline. Ponieważ segmenty te są połączone, toteż oba zostaną zaznaczone.

2. Wybierz polecenie Clip/Unlink Audio and Video.

Aby upewnić się, że klipy zostały rozłączone, kliknij klip audio Nearby.avi. Zaznaczenie powinno objąć tylko klip dźwiękowy, z pominięciem klipu wideo.

3. Przesuń klip Nearby.avi w prawo, o około połowę długości znajdującej się za nim wolnej przestrzeni.

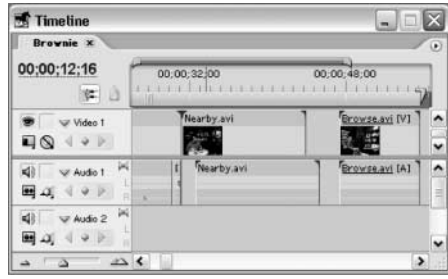

- 4. Zaznacz klipy audio i wideo Nearby.avi, wciskając klawisz Shift i kolejno je klikając.
- 5. Wybierz polecenie Clip/Link Audio and Video.
- 6. W punkcie początkowym każdego z zaznaczonych klipów pojawi się znacznik informujący, że rozbieżność pomiędzy klipami wynosi 00;00;01;11 (w Twoim przypadku wartość ta może być nieco inna).

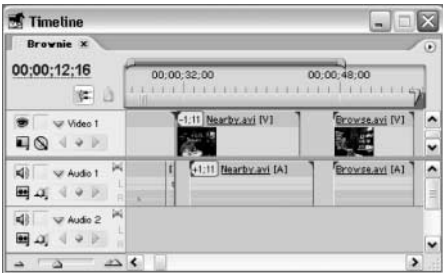

7. Aby przywrócić synchronizację obu klipów, kliknij prawym przyciskiem myszy znacznik w punkcie początkowym klipu wideo Nearby.avi i wybierz polecenie Move into Sync (przesuń do punktu synchronizacji).

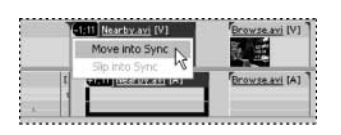

Po zsynchronizowaniu segmentów wideo i audio klipu Nearby.avi czerwone znaczniki znikną. Aby się przekonać, że segmenty zostały zsynchronizowane, obejrzyj klip Nearby.avi.

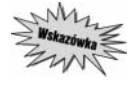

Aby określić położenie początku paska obszaru roboczego, wciśnij klawisze Ctrl + Shift i dwukrotnie kliknij na pasku pod listwą tytułową okna Timeline. Długość paska zostanie dopasowana do długości fragmentu listwy czasowej widocznego oknie Timeline. Chcąc przesunąć punkt początkowy lub końcowy paska obszaru roboczego, przeciągnij odpowiedni uchwyt. Pamiętaj jednak, że jeśli nie chwycisz uchwytu, przesunięty zostanie cały pasek (patrz pierwszy rysunek na następnej stronie).

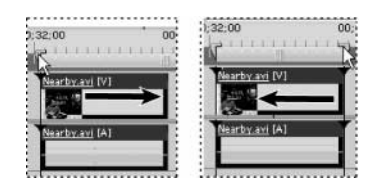

8. Po dopasowaniu długości paska obszaru roboczego do klipu Nearby.avi naciśnij klawisz Enter, by uruchomić podgląd.

Teraz będziesz mógł stwierdzić, czy klipy są zsynchronizowane. W tym celu zwiększ głośność dźwięku i powiększ widok na panelu Program.

9. Przywróć pierwotne położenie klipu, wyrównując jego punkt początkowy do punktu końcowego klipu Byebye.avi (00;00;31;08). Pozostaw lukę powstałą po przesunięciu klipów Pay.avi i Pay.wav.

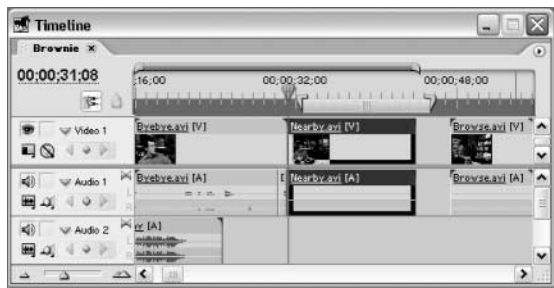

10. Zapisz projekt.

### Edycja rozdzielna

Nieco wcześniej dokonałeś edycji rozdzielnej, określanej także jako cięcie L lub edycja 6-punktowa, rozłączając klipy wideo i audio. Teraz poznasz inną technikę edycji rozdzielnej — z tymczasowym rozłączaniem klipów. Wykonując kolejne ćwiczenie, rozciągniesz klip audio w obu kierunkach, przed i za klip wideo, z którym jest zsynchronizowany.

- 1. Za pomocą kontrolek Time Zoom dopasuj skalę widoku w oknie Timeline do długości sekwencji Brownie. Dokonasz teraz edycji klipu audio niezależnie od klipu wideo.
- 2. Zaznacz klip Pay.avi/Pay.wav.

Zmienisz teraz położenie klipu Pay.wav tak, by "wystawał" on z obu stron klipu Pay.avi.

3. Wciśnij klawisz Alt i przeciągnij klip Pay.wav w lewo.

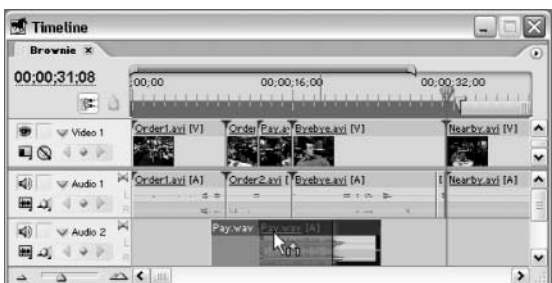

#### $ROZDAA 8$  | 233 Podstawy edycji wielopunktowej

W ten sposób przesunąłeś połączony i zsynchronizowany klip audio, nie zrywając łącza z klipem wideo. Nazwy obu klipów są podkreślone, co świadczy o tym, że klipy nie zostały rozłączone.

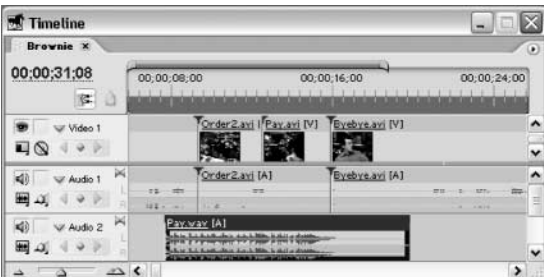

Przywróć synchronizację klipów.

- 4. Wybierz polecenie Edit/Undo (edycja/cofnij).
- 5. Zapisz projekt.

# Usuwanie przerwy za pomocą polecenia Ripple Delete

Nieco wcześniej przesunąłeś klip Pay.avi, co spowodowało powstanie luki pomiędzy klipami Near by.avi i Browse.avi. Teraz za pomocą polecenia Ripple Delete (usuń kaskadowo) usuniesz tę lukę. Działanie tego polecenia polega na przesunięciu wszystkich klipów znajdujących się na prawo od luki. W odróżnieniu od edycji kaskadowej, aby móc użyć polecenia Ripple Edit, należy najpierw zaznaczyć lukę albo jeden bądź więcej klipów w oknie Timeline.

Musisz zapamiętać, że polecenia Ripple Delete można używać tylko w stosunku do jednego lub kilku klipów albo luki pomiędzy nimi — nie można natomiast stosować go do usuwania ciągów klatek wyznaczonych punktami początkowym i końcowym, co umożliwia przycisk Extract (wyodrębnij) (omówiony w następnym rozdziale). Ponadto polecenie Ripple Delete nie oddziałuje na klipy znajdujące się na ścieżkach zablokowanych.

#### Blokowanie ścieżek

Aby uchronić wybrane części programu przed działaniem polecenia Ripple Delete, należy zablokować powiązane z nimi ścieżki. Zablokowanie ścieżki uniemożliwia wprowadzanie jakichkolwiek zmian na niej.

- 1. Kliknij w pustym polu widocznym po prawej stronie ikony głośnika, na nagłówku ścieżki Audio 1. Pojawi się w nim ikona kłódki świadcząca o zablokowaniu ścieżki. Sama zaś ścieżka pokryta zostanie ukośnymi liniami (patrz pierwszy rysunek na następnej stronie).
- 2. Zaznacz lukę pomiędzy klipami Nearby.avi i Browse.avi w oknie Timeline (patrz drugi rysunek na następnej stronie).
- 3. Wybierz polecenie Edit/Ripple Delete (patrz trzeci rysunek na następnej stronie).

Na skutek usunięcia luki wszystkie klipy znajdujące się po jej prawej stronie zostaną przesunięte w lewo. Ponieważ ścieżka Audio 1 została zablokowana, klip Browse.avi ulegnie rozsynchronizowaniu.

Teraz zamkniesz lukę na ścieżce Audio 1.

| <b>Timeline</b>                   |                                                                                   |                            |
|-----------------------------------|-----------------------------------------------------------------------------------|----------------------------|
| <b>Brownie</b> X                  |                                                                                   | $\left( \mathbf{r}\right)$ |
| 00:00:00:00<br>$\mathbb{E}$<br>÷. | 00:00<br>00;00;32;00                                                              |                            |
| Video 1<br>□◎                     | Order1.a: Or Pa Byebye.avi IVI Nearby.avi IV<br>Browse                            | v                          |
| dì<br>la<br>Audio 1<br>▦          | Crder1.a Order Byebye.avi [A] [Nearby.avi [A]<br>Browse<br>min.<br>-- 14<br>4.46. | $\hat{\phantom{a}}$<br>끍   |
| Ж<br>Audio 2<br>вû                | Pay way [A]                                                                       | $\checkmark$               |
|                                   | $\sim$ $\sim$<br>۵                                                                |                            |

Ścieżka Audio 1 została zablokowana

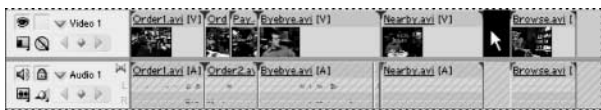

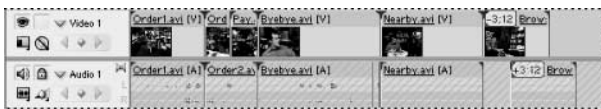

- 4. Kliknij ikonę kłódki na nagłówku Audio 1, by odblokować ścieżkę.
- 5. Zablokuj ścieżkę Video 1, klikając w polu blokowania na nagłówku ścieżki. Pojawi się w nim ikona kłódki.
- 6. Zaznacz lukę pomiędzy klipami audio Nearby.avi i Browse.avi umieszczonymi na ścieżce Audio 1.
- 7. Wybierz polecenie Edit/Ripple Delete. Luka oddzielająca klipy audio zostanie usunięta.
- 8. Odblokuj ścieżkę Video 1.

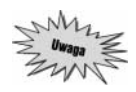

Konieczne może okazać się zsynchronizowanie klipu Browse.avi. W takim przypadku wykonaj czynności opisane we wcześniejszej części rozdziału.

- 9. Dokonaj podglądu.
- 10. Zapisz projekt.

# Eksportowanie gotowego filmu

Zakończyłeś proces edycji? A zatem nadszedł czas na wyeksportowanie filmu.

- 1. Jeśli wcześniej wyłączyłeś odsłuch ścieżek audio, włącz go z powrotem, klikając w odpowiednim polu na nagłówku każdej wyłączonej ścieżki. Powinna pojawić się w nim ikona głośnika (•
- 2. Wybierz polecenie File/Export/Movie (plik/eksportuj/film).
- 3. Kliknij przycisk Settings (ustawienia) w oknie Export Movie (eksportuj film). Z menu File Type (typ pliku) na karcie ustawień General (ogólne) wybierz opcję Microsoft DV AVI.
- 4. Z menu Range (zakres) wybierz opcję Entire Project (cały projekt).
- 5. Upewnij się, że zaznaczone są pola wyboru opcji Export Video (eksportuj wideo), Export Audio (eksportuj dźwięk), Add to Project When Finished (dodaj do projektu po zakończeniu) oraz Beep When Finished (sygnał dźwiękowy po zakończeniu).

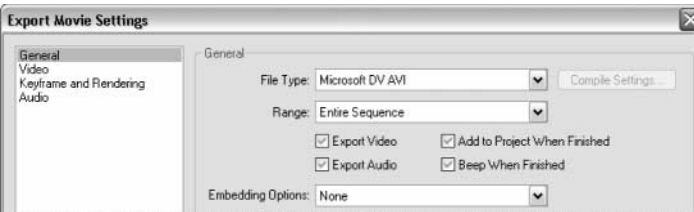

6. Z menu Sample Rate (częstotliwość próbkowania) na karcie Audio wybierz opcję 48000 Hz, z menu Sample Type (typ próbki) opcję 16-bit, a z menu Channels (kanały) — Stereo.

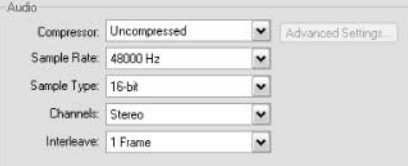

- 7. Kliknij OK, aby zamknąć okno dialogowe Export Movie Settings.
- 8. W oknie Export Movie wskaż katalog 06Lesson jako lokalizację pliku, a jako jego nazwę wpisz 06Done. Kliknij przycisk Save (zapisz).

Podczas generowania pliku Premiere Pro będzie wyświetlał wskaźnik postępu oraz czas pozostały do zakończenia procesu. Kiedy plik zostanie utworzony, pojawi się w oknie Project.

- 9. Kliknij dwukrotnie ikonę pliku, by otworzyć go na panelu Source okna Monitor.
- 10. Naciśnij przycisk  $Play(\rightarrow)$ , uruchamiając odtwarzanie zapisanego filmu.

# Spróbuj sam

Po zakończeniu projektu spróbuj trochę z nim poeksperymentować. Oto kilka naszych sugestii:

- przeprowadź edycję czteropunktową, w której materiał źródłowy będzie krótszy od materiału zastępowanego i sprawdź, jakie opcje oferuje w takiej sytuacji Premiere Pro;
- przeanalizuj działanie palety History, modyfikując projekt i obserwując pojawianie się na palecie nowych stanów (na przykład umieść nowy klip w oknie Timeline, nałóż nań efekt, skopiuj i wklej na inną ścieżkę) — każda z tych czynności powinna generować nowy stan; zobacz, co dzieje się, gdy zaznaczysz na palecie jeden z poprzednich stanów projektu; modyfikację projektu możesz wznowić od wybranego stanu;
- zmień nazwe jednego z klipów w oknie *Project*, nie wybierając polecenia Clip/Rename (klip/zmień nazwę); oto podpowiedź: nie musisz używać żadnych poleceń, ikon ani przycisków, o ile okno Project pracuje w trybie List View (widok listy); po dokonaniu zmiany sprawdź jej efekty w oknie Timeline.

# Pytania

- 1. W jakich oknach, oprócz okna Timeline, można przesuwać linię edycyjną?
- 2. Jaka jest zaleta edycji trzypunktowej?
- 3. Co należy zrobić, aby móc edytować oddzielnie obraz i dźwięk w połączonym klipie, nie zrywając łącza?
- 4. Jak zabezpieczyć montowany materiał przed przypadkową modyfikacją?
- 5. Jakiego narzędzia należy użyć, by zmienić położenie punktów początkowego i końcowego w klipie, zachowując jego długość?

# Odpowiedzi

- 1. Linię edycyjną można przesuwać na panelu Program okna Monitor za pomocą znajdujących się tam kontrolek oraz w oknie Effect Controls, przeciągając linię wzdłuż listwy czasowej.
- 2. W procesie edycji trzypunktowej Premiere Pro automatycznie dobiera położenie czwartego punktu.
- 3. Naciskając klawisz Alt podczas dokonywania operacji edycyjnej.
- 4. Przed przypadkową modyfikacją ścieżki zabezpiecza wybranie narzędzia Selection i (lub) jej zablokowanie.
- 5. Można tego dokonać, zmieniając szybkość wyświetlania klipu z poziomu okna dialogowego Clip/Speed/Duration (należy zmienić wartość w polu Speed) albo za pomocą narzędzia Rate Stretch (rozciąganie)  $(\mathbf{A})$ .